## **Consumer Password Reset Instructions**

To reach the login page <u>Click here</u> or scan the QR Code at the bottom of the next page.

1. Click "Forgot your password?" After you click "Forgot Your Password" a new window will appear, so you must allow pop-up for this website.

| WATER               | Our Goal is to Provide a Clean,<br>Water Supply for All Our Custo | Safe, Dependable<br>mers |       |
|---------------------|-------------------------------------------------------------------|--------------------------|-------|
| User Name           |                                                                   | Password                 |       |
| Consumer Reg        | istration                                                         | Forgot your password?    | Login |
| <u>consumer req</u> |                                                                   |                          |       |

2. Enter the email address associated with your Iredell Water Corporation account.

| AMPSTUN<br>Reliable Essential Support |                                                                                                    |
|---------------------------------------|----------------------------------------------------------------------------------------------------|
| Email Address:                        | Enter the email address you registered your account with. A new temporary password will be emailed to you. |
| Reset                                 |                                                                                                    |
|                                       |                                                                                                    |

3. You will receive an email from Iredell Water Corporation which will come from the address noreply@ampstun.com which contains a temporary password. To insure the password is entered correctly into the system, highlight the password in the email, right click on the password and then select copy.

Your password has been reset by: Requested from web login screen from Your new password is: eBiqT@?sjE

4. On the Login page enter your email address and then right click the password field and select paste. This will automatically enter the temporary password that was emailed to you. Click the Login button to log into your account. 5. Right click the old password field and select paste. This will automatically enter the temporary password that was emailed to you. Enter a new password into the remaining two fields and click Submit. The new password will be what is used to log you into Iredell Water from now on. Keep in mind that the security policy may be different than the one shown below.

## Your password has expired.

You must change it before you can continue.

Your company has a policy requiring users to change their password every 90 days. You last changed your password on [Password Never Changed] (over 90 days ago). If multiple people use this account, they should have their own account setup with their own username, these can be added on the 'User Maintenance' page.

| Passwords must be at least 8 characters in length and m requirements: Contain a letter, Contain a number or Cont must not contain your username. Password must not con characters. You cannot reuse the last 4 passwords. Pass word. | tain a special character Password tain more than 5 repeating |
|----------------------------------------------------------------------------------------------------|--------------------------------------------------------------|
| Old Password:                                                                                                    |                                                              |
| New Password:                                                                                                    |                                                              |
| (Confirm) New Password:                                                                                                    |                                                              |
|                                                                                                    | Submit Cancel                                                |

Scan the QR code with your mobile device to reach the login page.

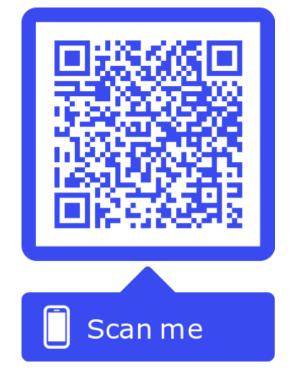